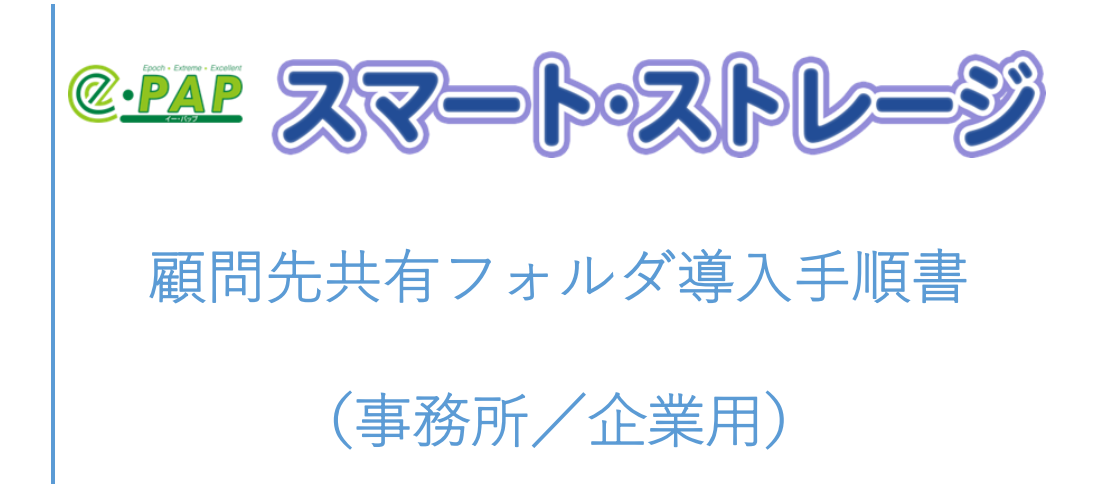

# 目次

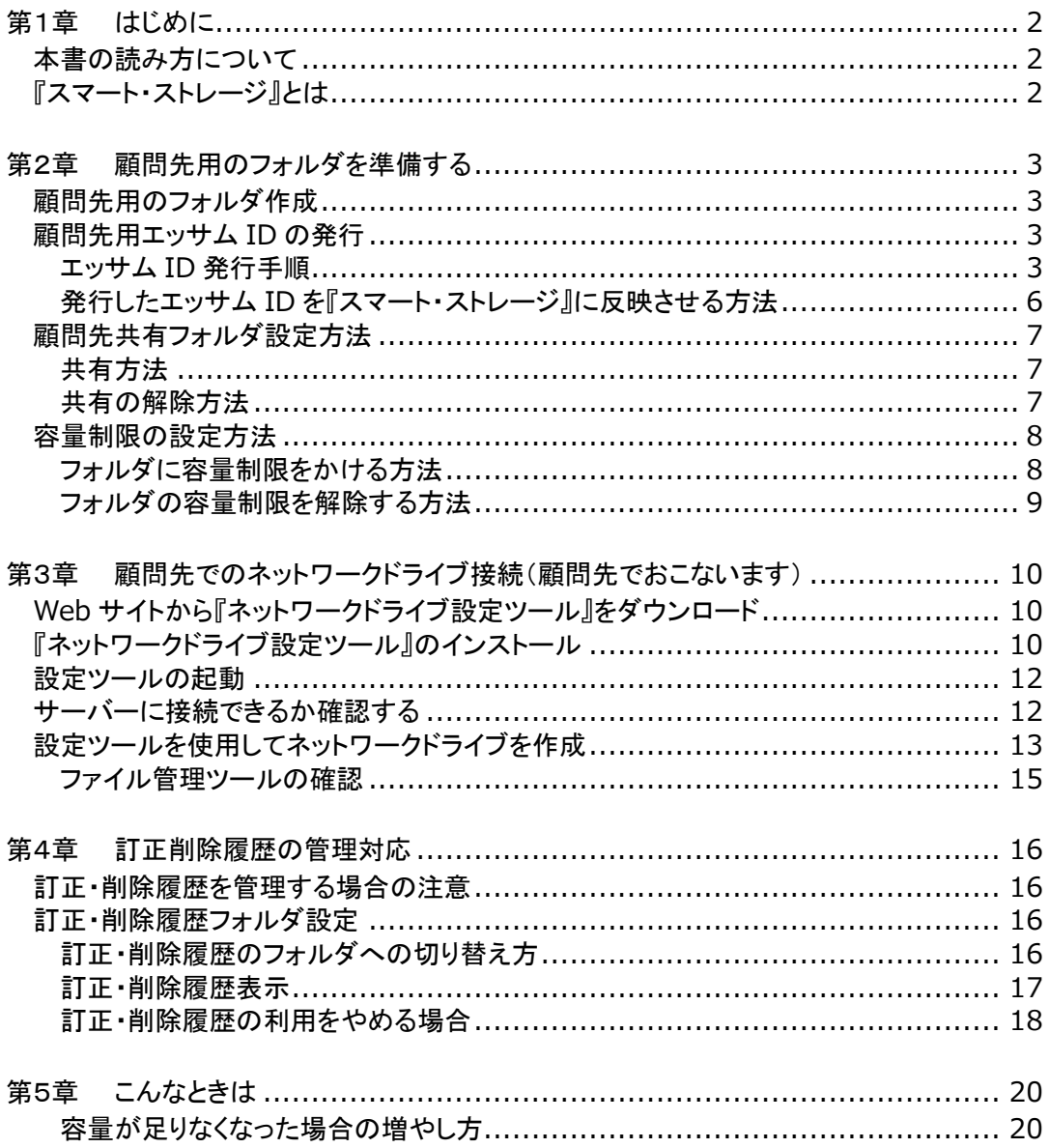

#### <span id="page-2-0"></span>第1章 はじめに

この度は『スマート・ストレージ』をご利用いただき、ありがとうございます。 本書では、『スマート・ストレージ』を顧問先で利用する際の手順、知っておいていただきたいことを説明 しています。お客様の目的にあった章をご参照ください。

#### <span id="page-2-1"></span>本書の読み方について

- ・エッサム ID とは、エッサムが提供するサービスを利用するために必要な ID のことです。(今までは、広 場 ID/集い ID と呼んでいました。)すでにご利用いただいている広場 ID/集い ID は、手続きなくその ままお使いいただけます。
- ・本書では PC のブラウザに「Microsoft Edge」を使用して説明しています。

#### <span id="page-2-2"></span>『スマート・ストレージ』とは

『スマート・ストレージ』とは、クラウドを利用した共有ストレージサービスです。インターネットが利用でき ればどこでもファイルの参照、更新ができます。

顧問先ごとにフォルダのアクセス権が設定できるため、セキュリティを確保した上で顧問先とのファイル 共有が簡単にできます。

『スマート・ストレージ』のプラットフォームには Microsoft Azure を採用しているため、災害や事故に強い サービスとなっています。

## <span id="page-3-1"></span><span id="page-3-0"></span>顧問先用のフォルダ作成

顧問先と共有するフォルダはフォルダ名の先頭に"【share】"をつけて作成してください。

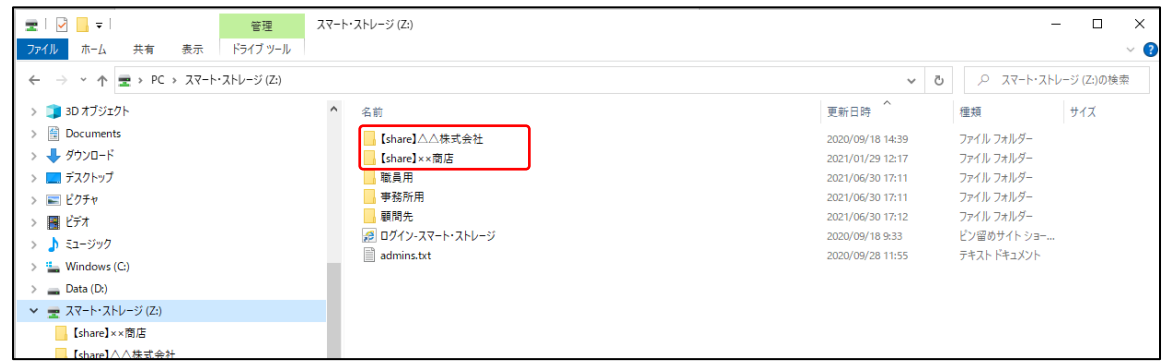

### <span id="page-3-2"></span>顧問先用エッサム ID の発行

顧問先が『スマート・ストレージ』を利用する場合、事務所から顧問先に対してエッサムIDを発行してい ただく必要があります。

#### <span id="page-3-3"></span>エッサム ID 発行手順

①ブラウザを起動し、直接下記のアドレスを入力してください

<https://storage.epapcloud.net/SmartStorage/Login.aspx>

または Yahoo!、Google のサイトに「エッサム スマートストレージ ログイン」と入力し検索してください。

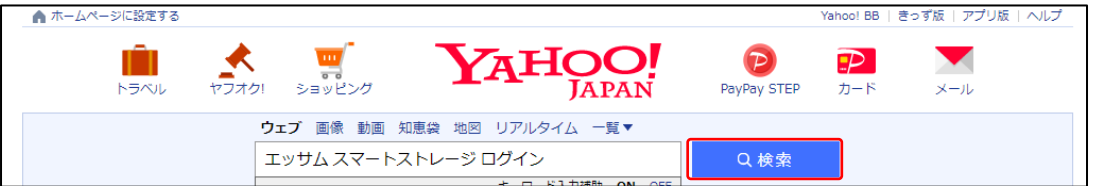

検索結果の「ログイン-スマート・ストレージ(https://storage.epapcloud.net~の URL を確認の上)」をク リックしてください。

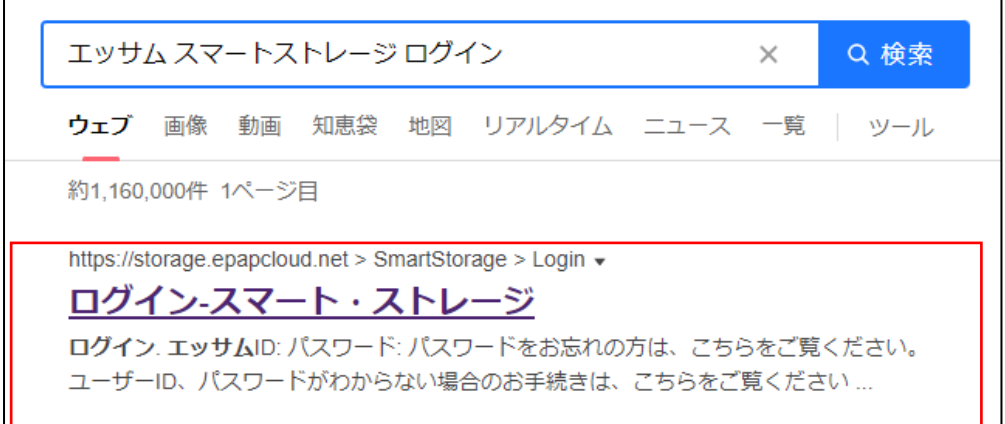

事務所代表者、または代表者権限のあるエッサムIDでログインすると『スマート・ストレージ設定サイト』 が表示されます。

<span id="page-4-0"></span>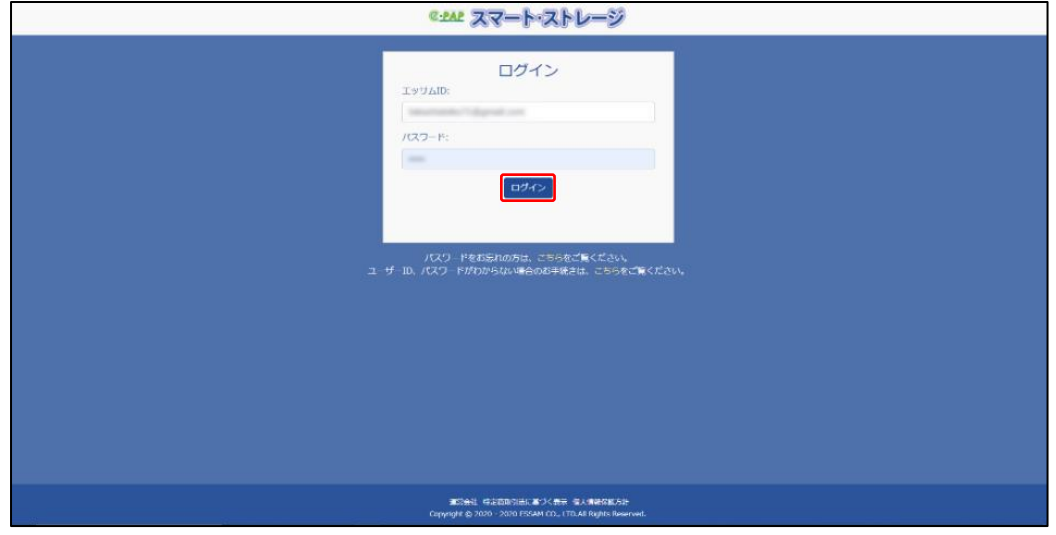

②画面右上の[企業情報管理]をクリックしてください。

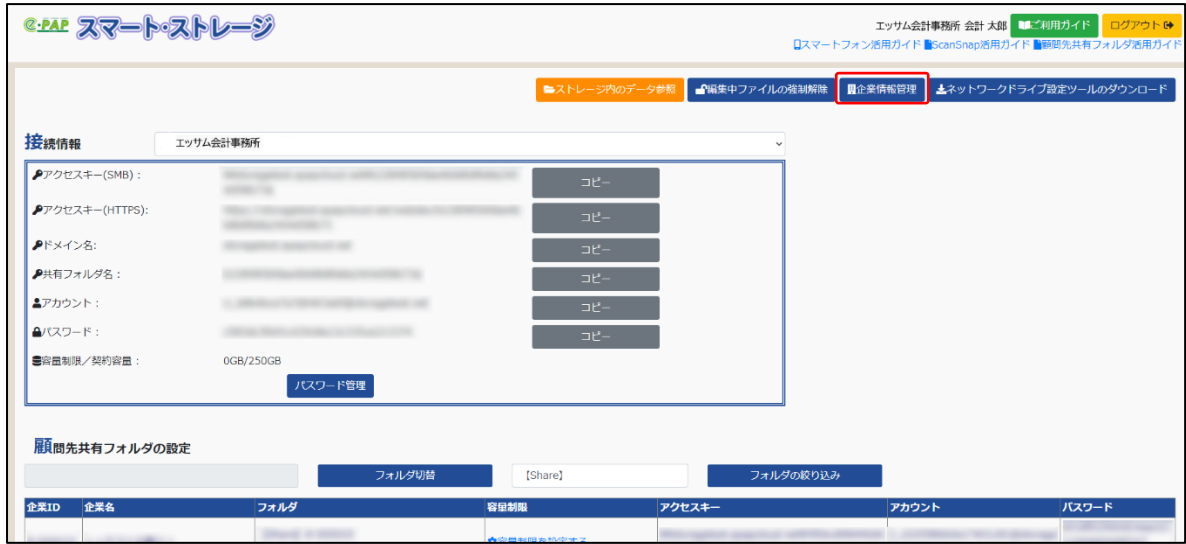

③再度、事務所代表者、または代表者権限のあるエッサムIDでログインしてください。

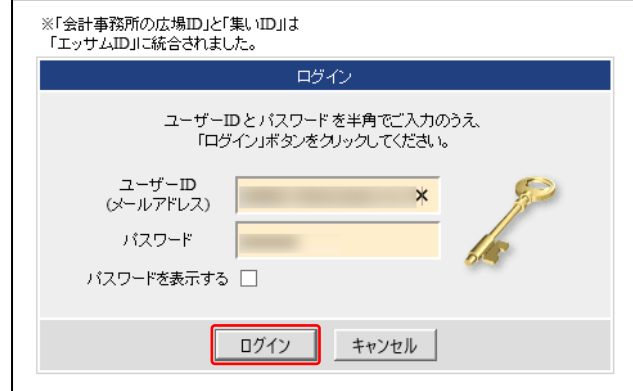

④[企業新規登録] を選択してください。

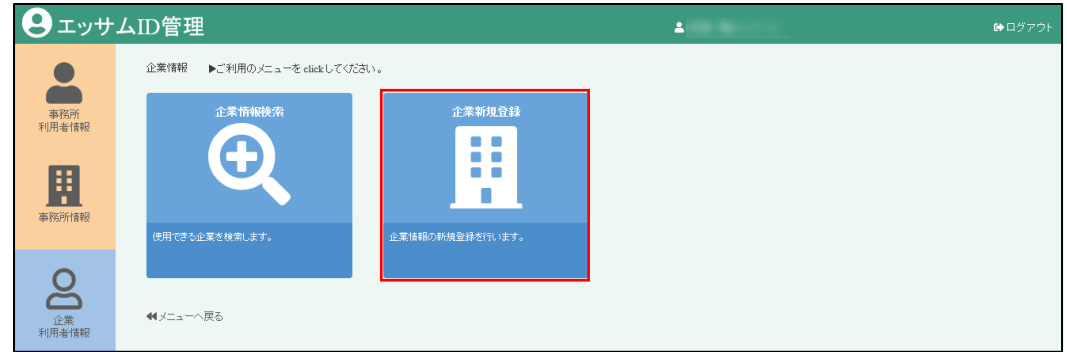

⑤企業情報の新規登録をおこないます。各項目の入力が完了しましたら、[確認]を選択してください。 \*マークのある項目は必須項目です。

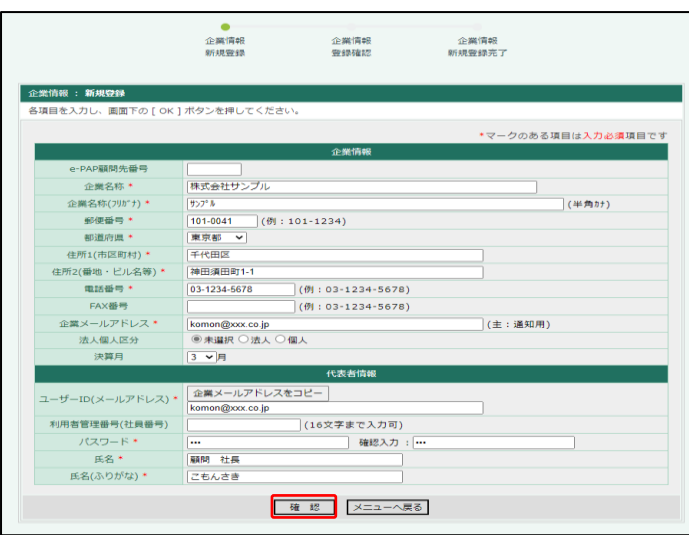

⑥登録確認画面が表示されます。入力内容に誤りがないか確認し、[OK]を選択します。

訂正したい場合は[キャンセル]を選択すると、手順⑤に戻ることができます。

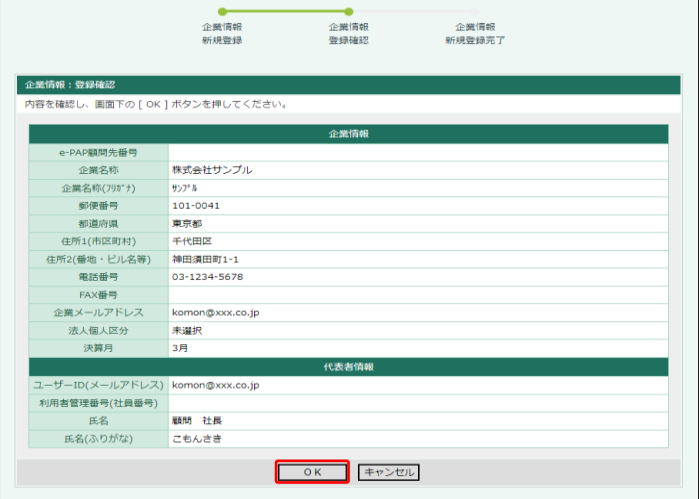

⑦エッサムIDの発行完了メッセージが表示されます。[戻る]を選択してください。手順⑤の画面に戻り ます。必要な顧問先分、エッサムIDの発行作業をおこなってください。終了したい場合は、「企業情 報:新規登録」タブの×ボタンで画面を閉じてください。

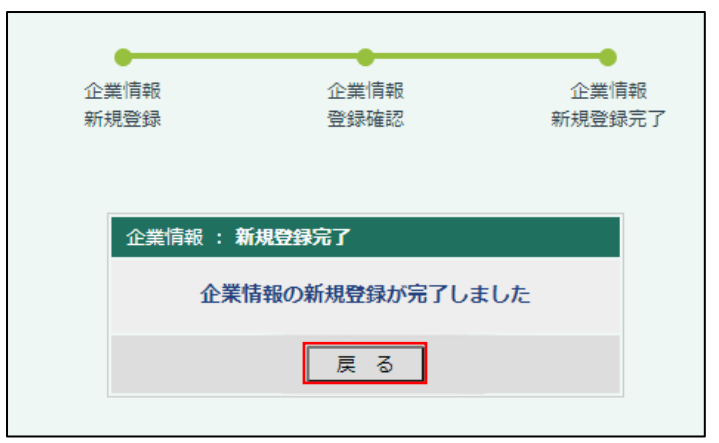

# <span id="page-6-0"></span>発行したエッサム ID を『スマート・ストレージ』に反映させる方法 ①再び[『スマート・ストレージ設定サイト』](#page-4-0)を開き[フォルダの絞り込み]をクリックしてください。

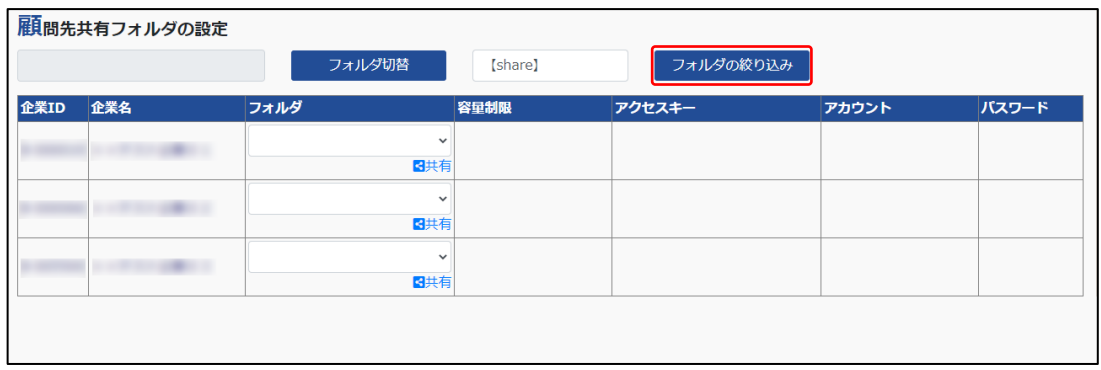

②追加したエッサム ID が反映されます。

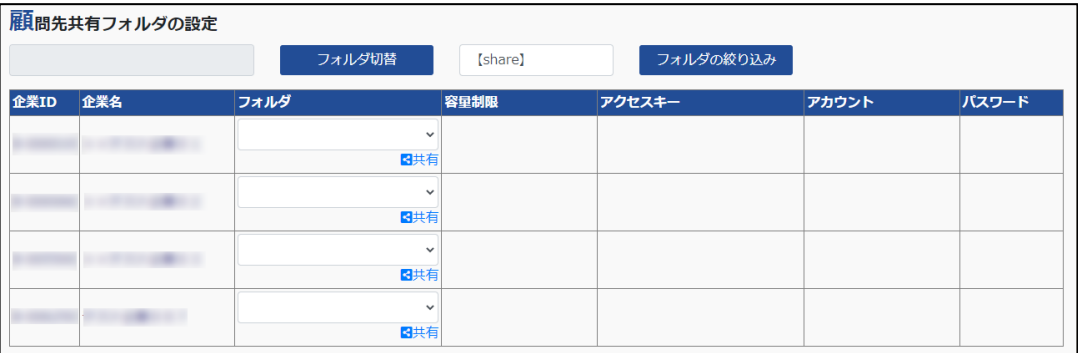

#### <span id="page-7-1"></span><span id="page-7-0"></span>共有方法

①企業ごとに共有したいフォルダを選択し、[共有]をクリックします。

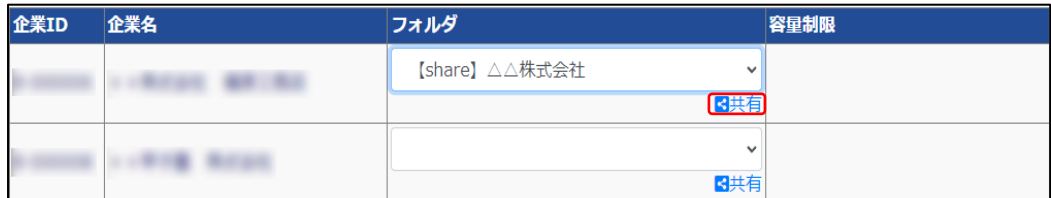

②"このフォルダを共有しますか?"のメッセージが表示されますので[OK]をクリックしてください。

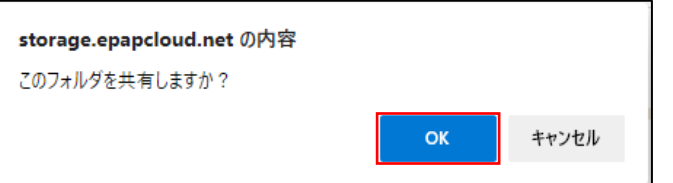

③共有が完了すると自動的に割り当てられたアクセスキー、アカウント、パスワードが表示され、容量制 限も設定可能となります。

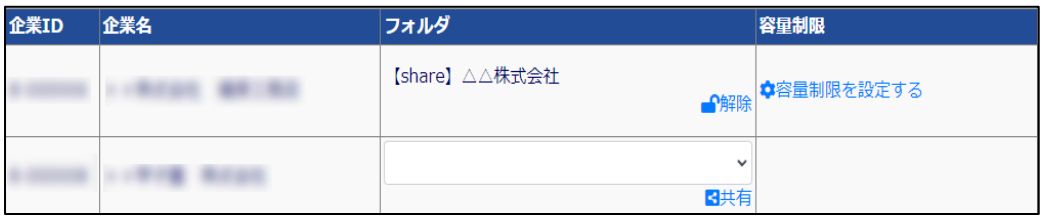

<span id="page-7-2"></span>共有の解除方法

①共有を解除するには[解除]をクリックします。

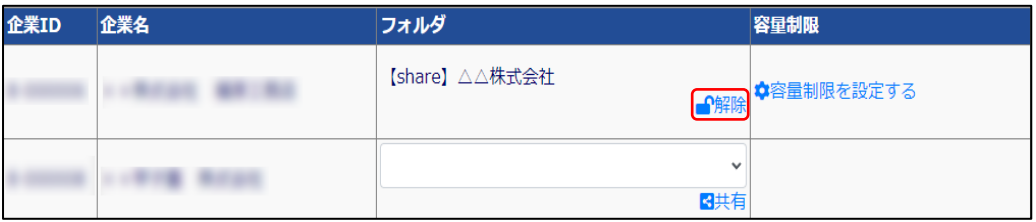

②"このフォルダの共有を解除しますか?"のメッセージが表示されますので[OK]をクリックしてください。

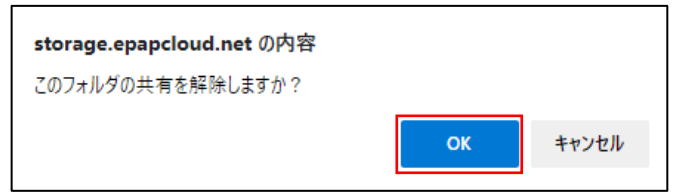

③共有を解除するとアクセスキー、アカウント、パスワード欄が空欄となり容量制限も解除されます。

#### <span id="page-8-1"></span><span id="page-8-0"></span>フォルダに容量制限をかける方法

①[容量制限を設定する]をクリックしてください。

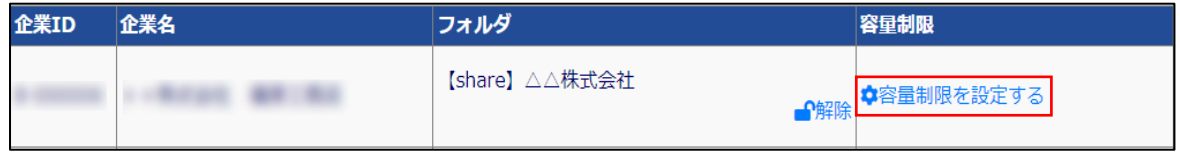

②表示されたテキストボックスに容量制限したい数値を入力して、GB か MB か選択し[設定]ボタンをク リックしてください。企業に設定している容量制限の合計は事務所の契約容量を超えないように設定 する必要があります。

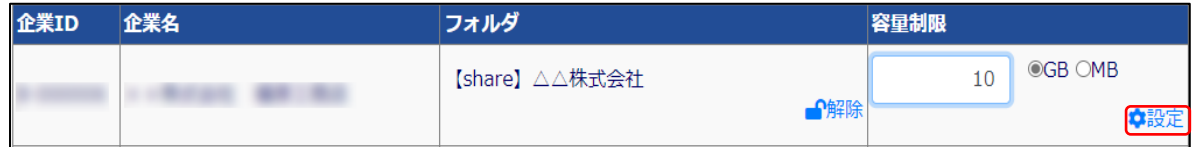

③[OK]を選択してください。

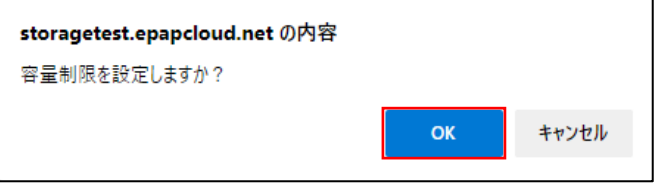

④"~制限中"と表示されたら設定完了です。

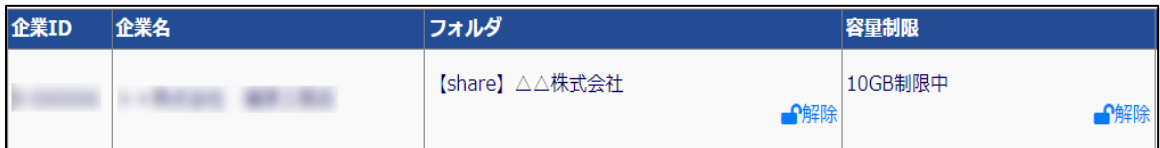

# <span id="page-9-0"></span>フォルダの容量制限を解除する方法

[解除]ボタンをクリックしてください。

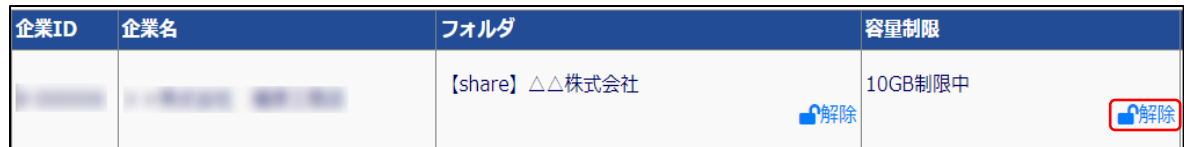

### [OK]を選択してください。

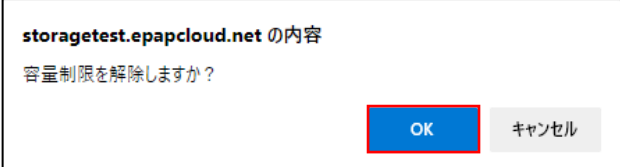

[容量制限を設定する]が表示されたら解除完了です。

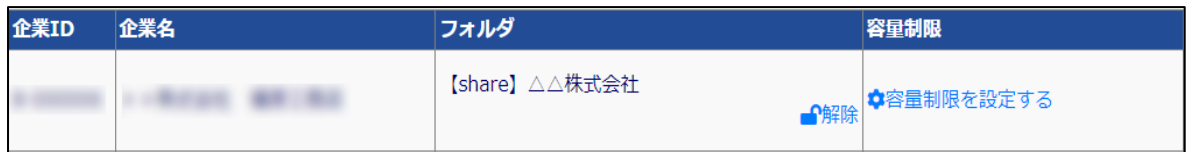

<span id="page-10-0"></span>第3章 顧問先でのネットワークドライブ接続(顧問先でおこないます)

## <span id="page-10-1"></span>Web サイトから『ネットワークドライブ設定ツール』をダウンロード

①ブラウザを起動し、『スマート・ストレージ設定サイト』を表示します。

#### <https://storage.epapcloud.net/SmartStorage/Login.aspx>

②エッサム ID とパスワードを入力し、[ログイン]をクリックします。

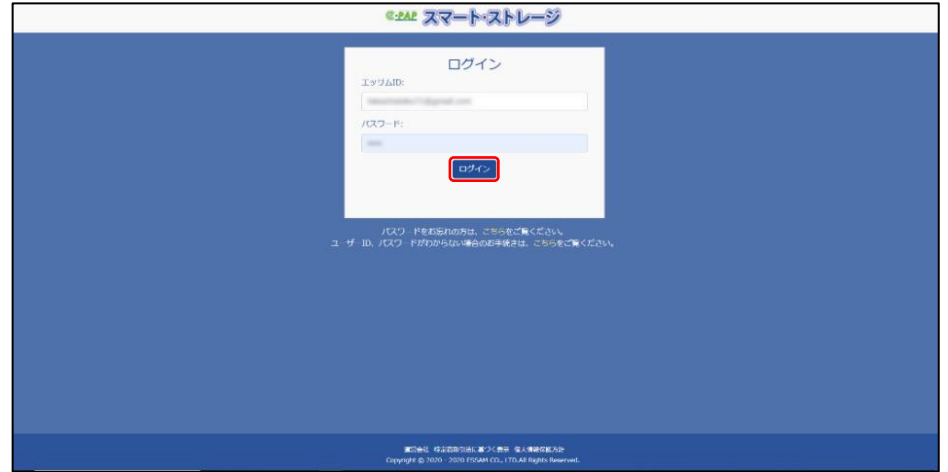

③[ネットワークドライブ設定ツールのダウンロード]をクリックし、ツールのダウンロードをおこなってくださ

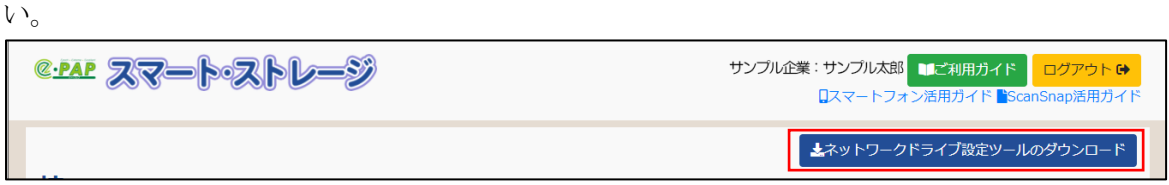

#### <span id="page-10-2"></span>『ネットワークドライブ設定ツール』のインストール

①右上に表示される[ファイルを開く]をクリックします。(Chrome の場合は左下から開きます。)

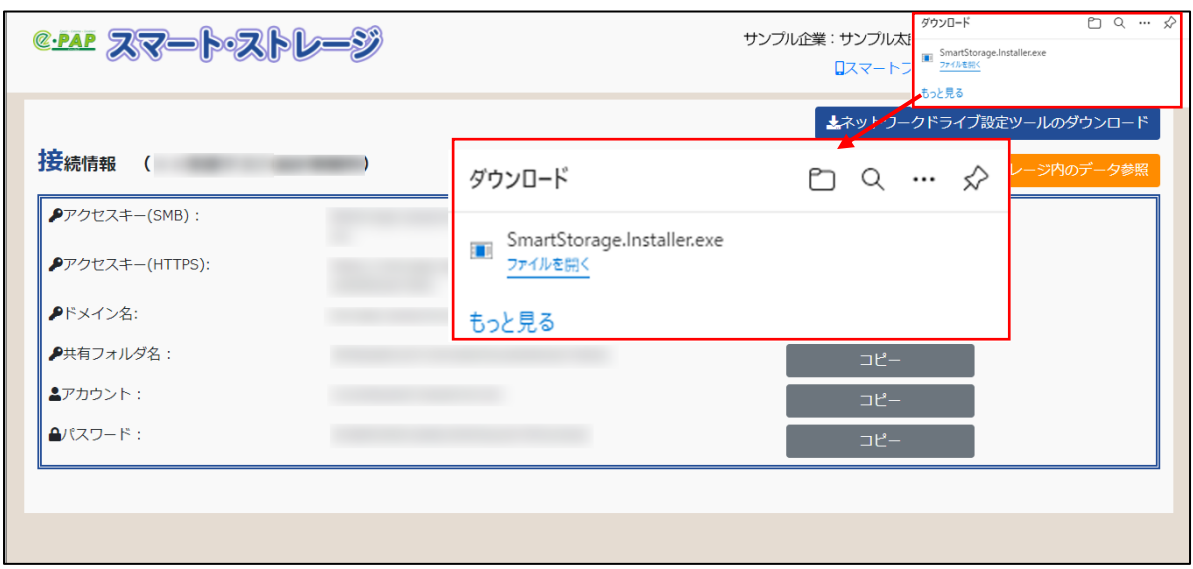

②[はい]をクリックしてください。

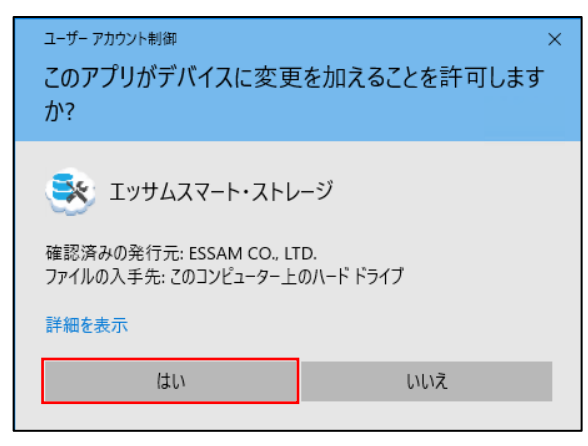

③[インストール開始]をクリックしてください。

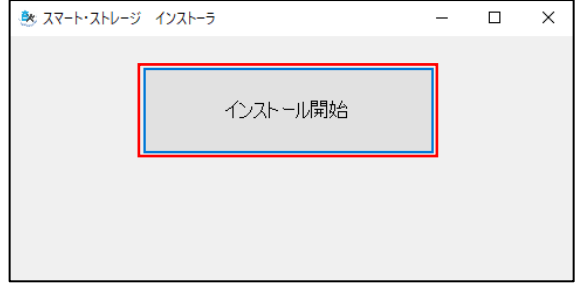

④インストール画面が起動します。画面の指示に従ってインストールをおこなってください。

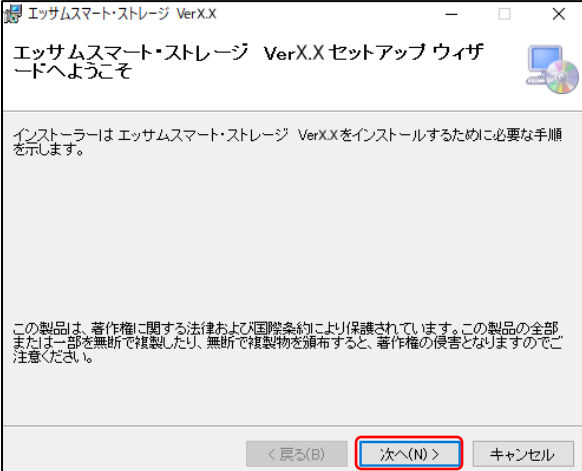

⑤インストールが完了したら[閉じる]をクリックしてください。

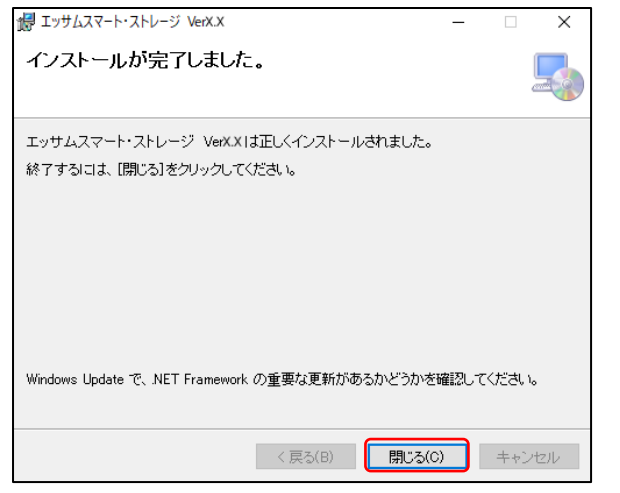

⑥デスクトップとスタートメニューに2つのアイコンが追加されます。

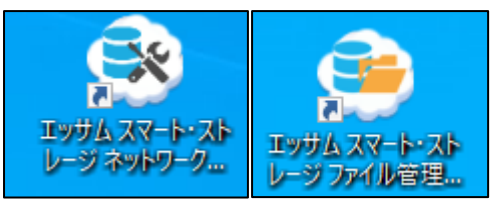

#### <span id="page-12-0"></span>設定ツールの起動

デスクトップの[エッサム スマート・ストレージ ネットワークドライブ設定]をクリックします。

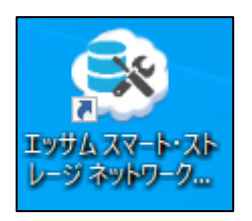

#### <span id="page-12-1"></span>サーバーに接続できるか確認する

①[サーバー接続チェック]をクリックします。

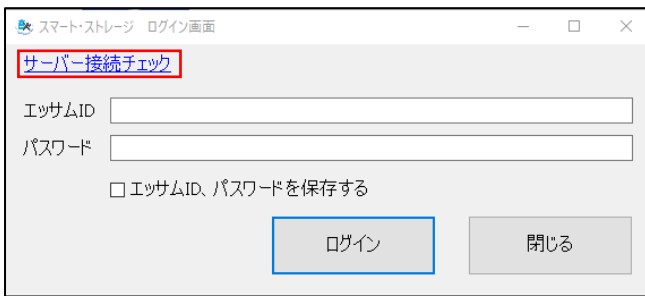

②接続確認

>接続できた場合

SMB と HTTPS ごとに"サーバーに接続できました。"のメッセージが表示されます。

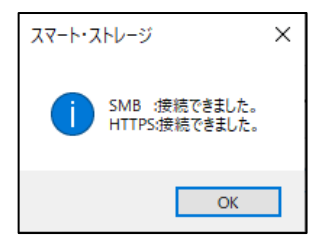

>接続できない場合

下記の情報を参考に各種セキュリティ製品でポート開放の設定をおこなってください。

『スマート・ストレージ』サーバー情報

ドメイン名:storage.epapcloud.net

パブリック IP:20.46.161.196/32

#### <span id="page-13-0"></span>設定ツールを使用してネットワークドライブを作成

①エッサム ID とパスワードを入力し、設定ツールにログインしてください。

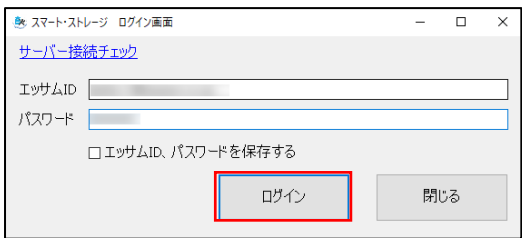

②[SMB 接続]または[HTTPS 接続(WebDAV)]を選択し、ネットワークドライブを割り当てるドライブを選 択してください。[設定]をクリックするとネットワークドライブが設定されます。

※サーバーOS で[HTTPS 接続(WebDAV)]をご利用いただくには、初めに WebClient サービスのイ ンストールが必要です。

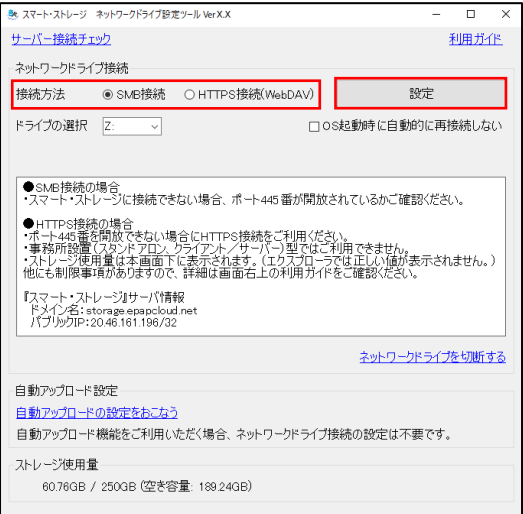

>次のメッセージが表示される場合がありますので[はい]をクリックしてください。

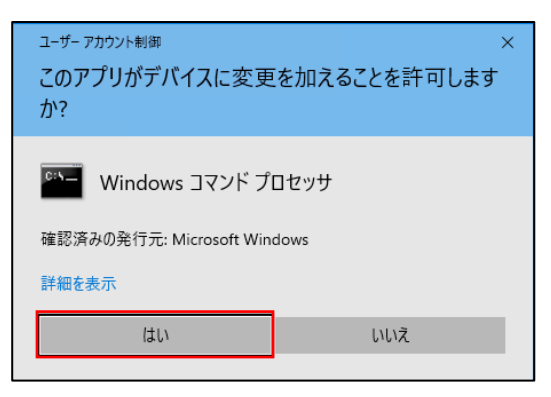

③"ネットワークドライブを設定しました。"のメッセージが表示されたら設定完了です。

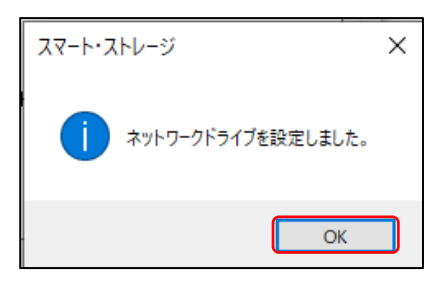

④エクスプローラを起動し、『スマート・ストレージ』のネットワークドライブが割り当てられていることを確 認してください。

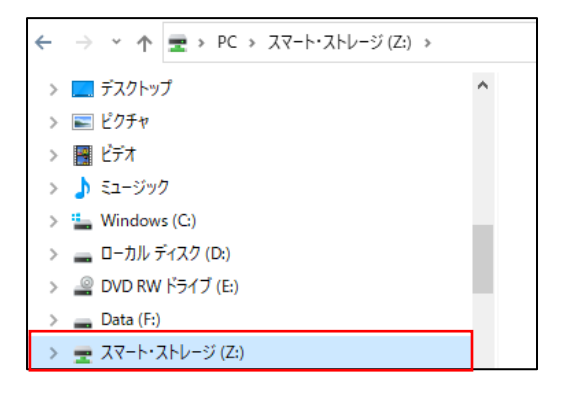

## <span id="page-15-0"></span>ファイル管理ツールの確認

①デスクトップの[エッサム スマート・ストレージ ファイル管理ツール]をクリックします。

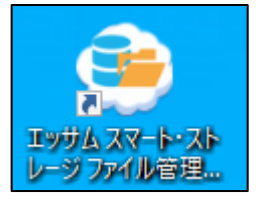

②エッサム ID とパスワードを入力し、管理ツールにログインしてください。

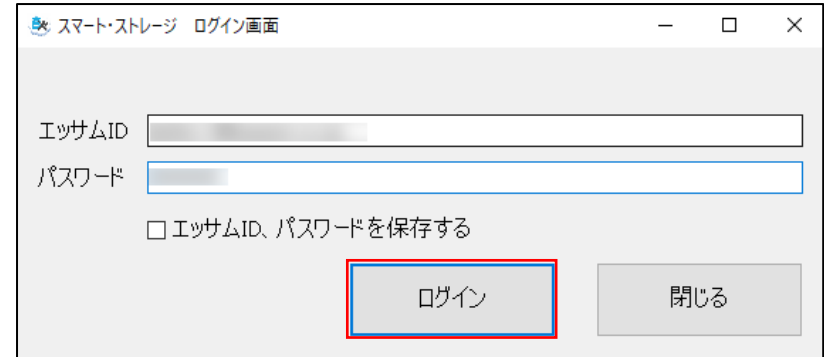

③ファイル管理ツールが起動します。

画面左上のホームアイコンにお客様の企業名が表示されていることを確認してください。

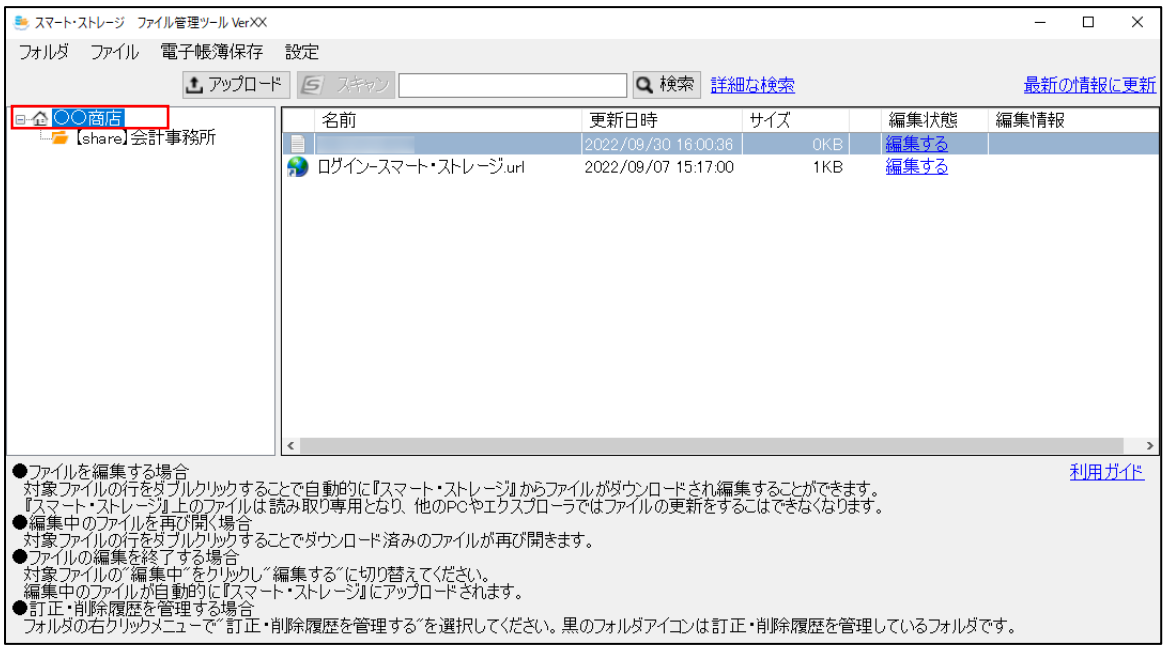

# <span id="page-16-0"></span>第4章 訂正削除履歴の管理対応

#### <span id="page-16-1"></span>訂正・削除履歴を管理する場合の注意

訂正・削除履歴を管理するフォルダの設定は会計事務所の代表者権限のあるエッサム ID でおこなっ てください。(顧問先が訂正・削除履歴を管理する場合も会計事務所の代表者権限のあるエッサム ID で設定をおこなう必要があります。)

#### <span id="page-16-2"></span>訂正・削除履歴フォルダ設定

#### <span id="page-16-3"></span>訂正・削除履歴のフォルダへの切り替え方

①[「ファイル管理ツール」](#page-15-0)を起動し、訂正・削除履歴を管理したいフォルダを右クリックして [訂正・削除 履歴を管理する]を選択してください。

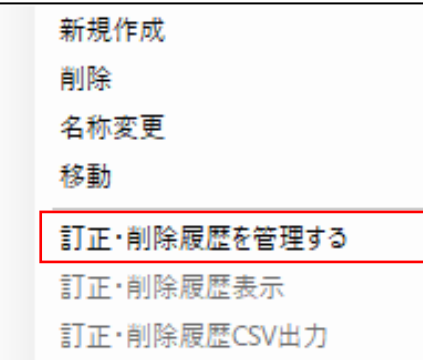

②"訂正・削除履歴の管理をしますか?"のメッセージが表示されますので[はい]を選択してください。

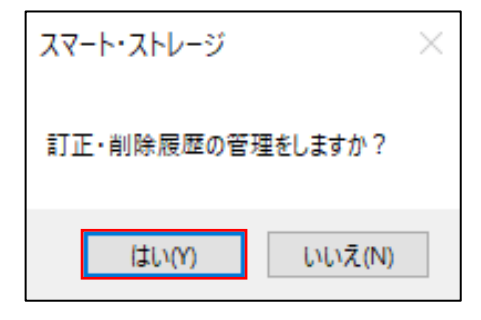

③黒背景にチェックマーク付きのフォルダアイコンに変わります。

[削除履歴表示]と[訂正・削除履歴 CSV 出力]が選択できるようになり、訂正・削除履歴の管理ができ るようになります。

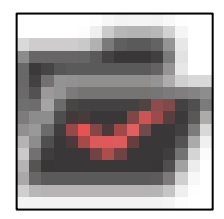

# <span id="page-17-0"></span>訂正・削除履歴表示

①訂正・削除履歴を表示したいフォルダを右クリックして、[訂正・削除履歴表示]を選択してください。

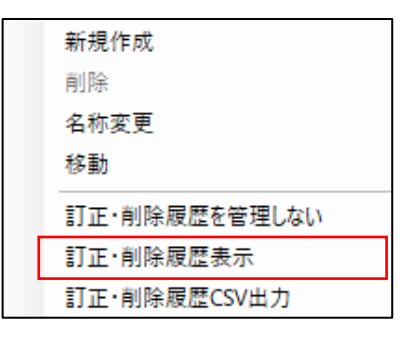

②訂正・削除履歴が表示されます。

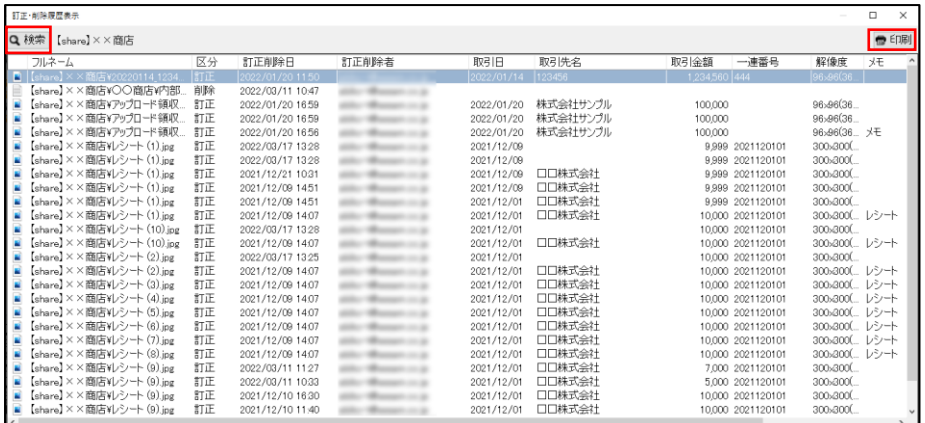

# 訂正履歴検索

訂正・履歴表示画面の[検索]をクリックしてください。訂正・削除履歴から詳細な検索ができます。

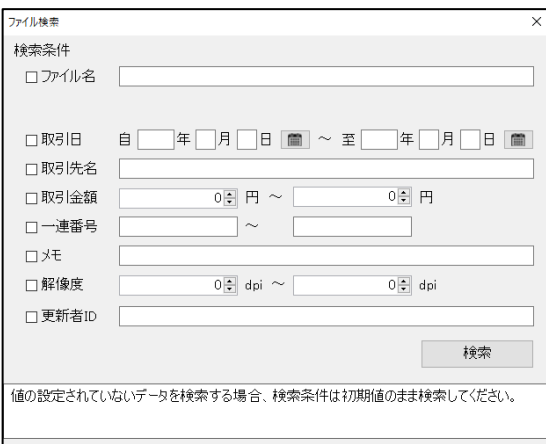

#### 訂正履歴印刷

[印刷]をクリックすると検索結果の印刷プレビューを表示します。プリンターボタンをクリックすると印刷 することができます。

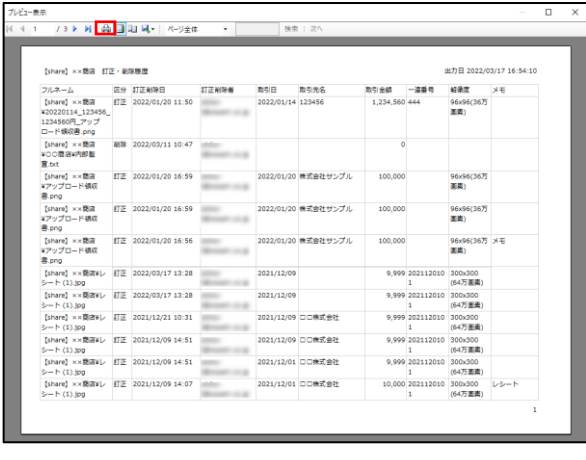

#### <span id="page-18-0"></span>訂正・削除履歴の利用をやめる場合

①訂正・削除履歴の管理を終了するフォルダを右クリックして[訂正・削除履歴を管理しない]を選択して ください。

※代表者権限のあるエッサム ID でログインしている場合のみ使用できます。

※訂正・削除履歴が削除されるため、電子帳簿保存法【電子取引】に未対応のフォルダとなり、電子 帳簿保存法の要件を満たさなくなります。

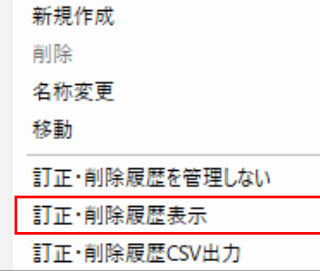

②ログインに使用しているエッサム ID とパスワードを入力して[OK] をクリックしてください。

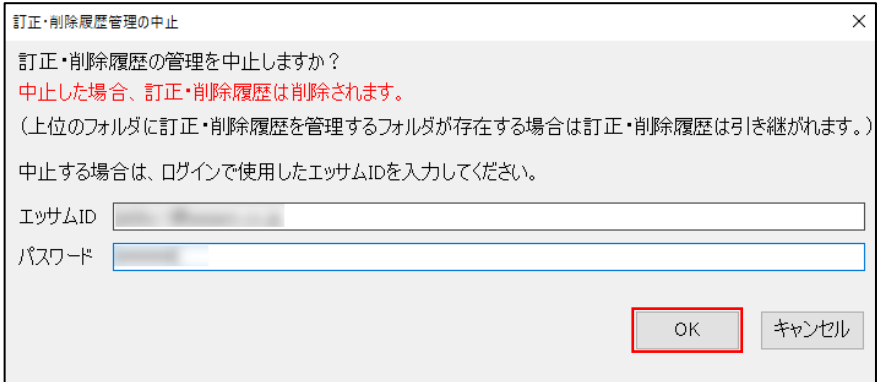

③解除完了です。

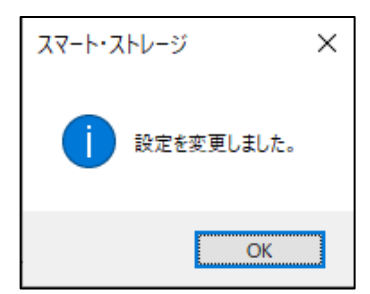

# <span id="page-20-0"></span>第5章 こんなときは

<span id="page-20-1"></span>容量が足りなくなった場合の増やし方 容量割当を解除し、新しく容量を設定してください。 容量割当の解除方法は[「フォルダの容量制限を解除する方法」](#page-9-0)を参照してください。

2023年12月(第 1.2 版)

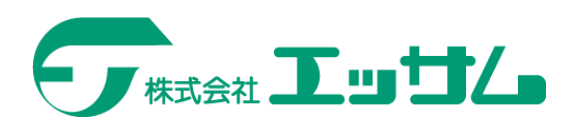